# Artisan® 730 Start Here

#### Read these instructions before using your product.

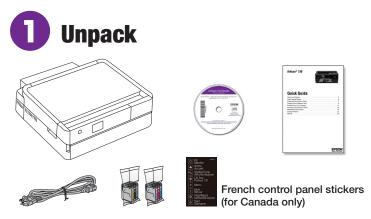

**Caution:** Do not open ink cartridge packages until you are ready to install the ink. Cartridges are vacuum packed to maintain reliability.

Remove all protective materials from the printer, including from inside the paper cassette.

**1** Raise the scanner and remove the transportation lock.

Store the transportation lock as shown.

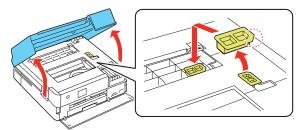

**2** Lower the scanner.

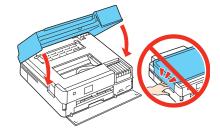

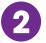

### Turn on and adjust

**1** Connect the power cord.

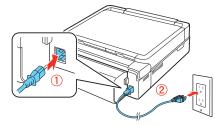

Caution: Do not connect to your computer yet.

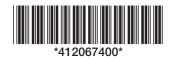

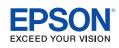

**2** Press the  $\bigcirc$  **On** button, then adjust the control panel.

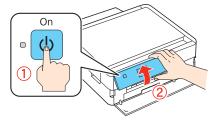

# Select language

Press  $\blacktriangle$  or  $\blacksquare$  to select your language, then press **OK**.

| English                       |  |  |
|-------------------------------|--|--|
| ¤ Français                    |  |  |
| <ul> <li>Español</li> </ul>   |  |  |
| <ul> <li>Português</li> </ul> |  |  |
|                               |  |  |

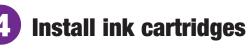

**1** Raise the scanner.

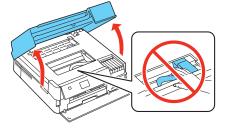

**2** Unpack the ink cartridges.

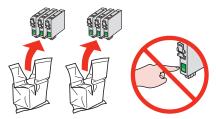

**3** Remove only the yellow tape from each cartridge.

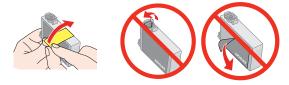

**Caution:** Don't remove any other seals or the cartridges may leak.

4 Insert the cartridges in the holder for each color. Press each cartridge down until it clicks.

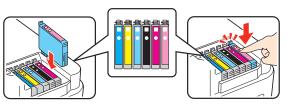

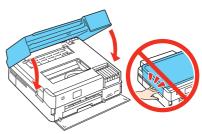

**6** Wait while the printer is priming, which takes about 7 minutes.

**Note:** Your printer ships with full cartridges and part of the ink from the first cartridges is used for priming the printer. Replacement cartridges will print more pages.

**Caution:** Don't turn off the printer while it is priming or you'll waste ink.

## 5 Load paper

The paper cassette has 2 trays. The main tray is for letter-size, A4, legal-size, or  $8 \times 10$ -inch paper. The photo tray is for  $4 \times 6$ - or  $5 \times 7$ -inch photo paper. For instructions on loading legal-size paper, see the online *User's Guide*.

**1** Open the front cover (if it's not open already).

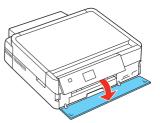

**2** Pull out the paper cassette. Then slide back the photo tray and lift it up.

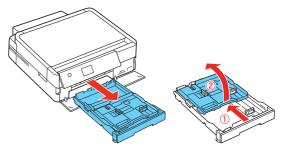

**3** Squeeze the edge guides and slide them out. Then insert paper with the glossy or printable side face-down.

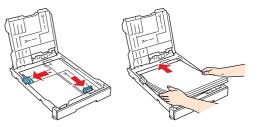

4 Slide the edge guides against the paper.

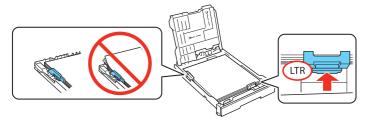

**5** Lower the photo tray.

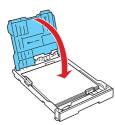

**6** Squeeze the edge guides and slide them out. Then insert  $4 \times 6$ -inch or  $5 \times 7$ -inch photo paper with the glossy or printable side face-down.

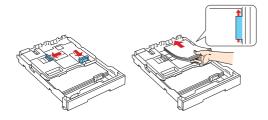

Note: Make sure the paper fits under the edge guides.

**7** Slide the edge guides against the paper.

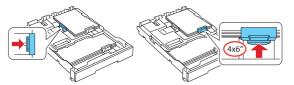

8 Keep the cassette flat as you insert it.

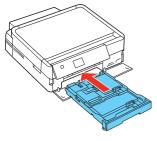

**9** Extend the output tray and flip up the stopper.

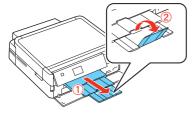

**Note:** Do not flip up the stopper if you're using legal-size paper.

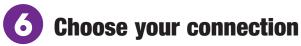

You can connect your printer to your existing network (wireless or wired) or directly to your computer using a USB cable (not included). See below for details on each connection method.

**Note:** Do not connect the printer to your computer until you're instructed to do so.

#### **Wireless connection**

You must install the software on every computer from which you want to print. For the first installation, we recommend using a temporary USB connection to simplify wireless setup. After the printer is connected to the network, you will be prompted to remove the cable.

If you're using Mac OS<sup>®</sup> X 10.6.x or don't have a USB cable, you will need to use the control panel on the printer to select wireless settings.

Make sure you know your network name (SSID) and network password:

- Network name \_
- Network password \_

If you don't have this information, contact the person who set up your network.

#### **Direct USB connection**

Make sure you have a USB cable (not included).

#### Wired Ethernet® connection

Make sure you have an Ethernet network cable (not included). You must install the software on every computer from which you want to print.

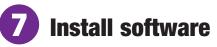

**Note:** If your computer does not have a CD drive, you can download the software from the Epson website (see "Epson technical support").

**1** Make sure the printer is **NOT CONNECTED** to your computer.

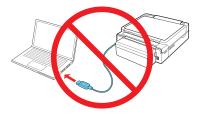

**Windows**<sup>®</sup>: If you see a Found New Hardware screen, click **Cancel** and disconnect the USB cable. You can't install your software that way.

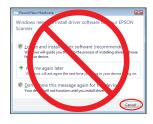

- **2** Insert your product CD.
- **3** Windows: If you see the AutoPlay window, click Run Setup.exe. If you see the User Account Control screen, click Yes or Continue.

Mac OS X: Double-click the Kepson icon.

**4** Windows: Click Install and follow the on-screen instructions.

| A .:                                                                                                    |
|----------------------------------------------------------------------------------------------------|
| Artisan 730                                                                                                    |
| Software Installation<br>Select the items you want and cick <b>install</b> . If you are installing you software<br>to the first time, we recommend that you install everything. |
| Epson drivers and utilities                                                                                                    |
| K Epson Print CD                                                                                                    |
| Epson User's Guide link                                                                                                    |
| X Special offers, news, & alerts                                                                                                    |
|                                                                                                    |
| EPSON' Dinstall @ Exit                                                                                                    |
|                                                                                                    |

Mac OS X: Click Continue and follow the on-screen instructions.

| 0 0                                     | Epson Installer                                               |  |  |
|-----------------------------------------|---------------------------------------------------------------|--|--|
| Welcome to the Epson Software Installer |                                                               |  |  |
| Introduction                            | This program installs the essential and optional software for |  |  |
| License                                 | your Epson product.                                           |  |  |
| Installation Type                       |                                                               |  |  |
| Installation                            |                                                               |  |  |
| Setup                                   |                                                               |  |  |
| Summary                                 |                                                               |  |  |
|                                         |                                                               |  |  |
| EPSON                                   | Co Back Continue                                              |  |  |

### **Any questions?**

#### **Quick Guide**

Basic steps for copying, printing, and scanning.

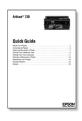

#### On-screen help with your software

Select Help or ? when you're using your software.

#### **User's Guide**

Click the icon on your desktop (or in the **Applications/ Epson Software/Guide** folder on Mac OS X) to access the online *User's Guide*, software downloads, Epson Supplies Central<sup>®</sup>, and more (requires an Internet connection). If you don't have a User's Guide icon, you can install it from the CD or go to the Epson website, as described below.

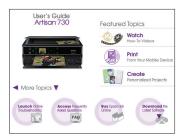

#### **Epson technical support**

Visit **epson.com/support** (U.S.) or **epson.ca/support** (Canada) where you can download drivers, view manuals, get FAQs, or e-mail Epson.

To speak with a support specialist, call:

**U.S.:** (562) 276-4382, 6 AM to 8 PM, Pacific Time, Monday through Friday, and 7 AM to 4 PM, Saturday.

Canada: (905) 709-3839, 6 AM to 8 PM, Pacific Time, Monday through Friday.

Days and hours of support are subject to change without notice. Toll or long distance charges may apply.

#### Recycling

Epson offers a recycling program for end of life hardware and ink cartridges. Please go to **www.epson.com/recycle** for information on how to return your products for proper disposal.

### **Any problems?**

If you experience problems during setup, see below:

#### Network setup was unsuccessful.

- Make sure you select the right network name (SSID).
- If you see a firewall alert message, click **Unblock** or **Allow** to let setup continue.
- If your network has security enabled, make sure you enter your network password (WEP key or WPA passphrase) correctly. If it has uppercase (**ABC**) or lowercase (**abc**) letters, make sure you enter them correctly.

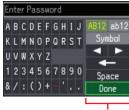

Function buttons

Press  $\blacktriangle$ ,  $\bigtriangledown$ ,  $\blacklozenge$ , or  $\triangleright$  on the control panel to select a letter or function button on the screen. Then press **OK**.

Use the function buttons to select uppercase (**AB12**), lowercase (**ab12**), symbols, spaces, or to delete characters ( $\triangleleft$ ).

When you're finished, select **Done** and press **OK**.

#### You see error messages on the printer's screen.

See your *Quick Guide* for troubleshooting information.

## Setup is unable to find my printer after connecting it with a USB cable.

Make sure it is securely connected as shown:

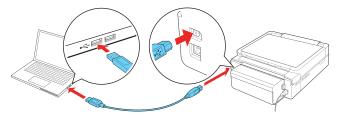

## **Need paper and ink?**

Try Epson premium papers with Claria<sup>®</sup> ink for better than photo lab quality results. For the right supplies at the right time, you can purchase them at Epson Supplies Central at **www.epson.com/ink3** (U.S. sales) or **www.epson.ca** (Canadian sales). You can also purchase supplies from an Epson Authorized reseller. To find the nearest one, call 800-GO-EPSON (800-463-7766).

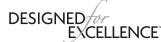

Epson printers, ink and specialty papers.

#### Genuine Epson paper

Epson offers a wide variety of papers to meet your needs; visit Epson Supplies Central for more information.

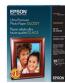

#### Ultra Premium Photo Paper Glossy

Instant-drying high gloss paper for long-lasting photos, suitable for framing.

oric

#### **Genuine Epson inks**

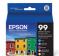

Look for the numbers below to find your cartridges. It's as easy as remembering your number!

#### Artisan 730 ink cartridges

| Color         | Standard-capacity | High-capacity |
|---------------|-------------------|---------------|
| Black         | _                 | 98            |
| Cyan          | 99                | 98            |
| Magenta       | 99                | 98            |
| Yellow        | 99                | 98            |
| Light Magenta | 99                | 98            |
| Light Cyan    | 99                | 98            |

#### **Epson Connect**

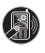

Get instant, wireless printing of photos and attachments right from smartphones, iPads, tablets, and other popular mobile devices. See **www.epson.com/connect** for details.

Epson and Supplies Central are registered trademarks and Epson Exceed Your Vision is a registered logomark of Seiko Epson Corporation. Artisan and Claria are registered trademarks and Designed for Excellence is a trademark of Epson America, Inc.

General Notice: Other product names used herein are for identification purposes only and may be trademarks of their respective owners. Epson disclaims any and all rights in those marks

This information is subject to change without notice.

© 2011 Epson America, Inc. 5/11